## Your Online Brokerage Account: Getting Started

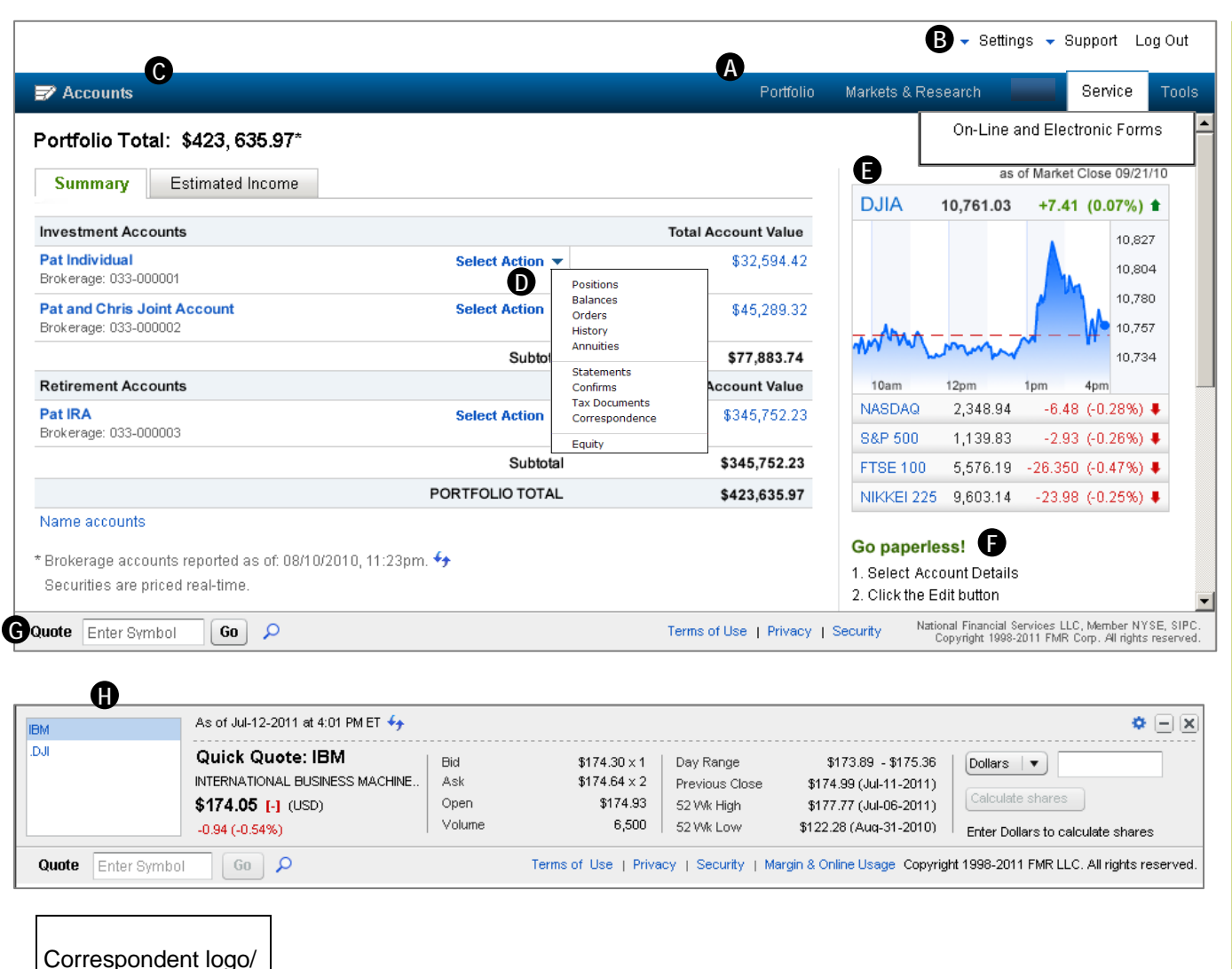

member name here

## **Notes**

- **A** Provides easy online access to your brokerage account information. The functions provided are accessible from the menu bar across the top portion of the application window.
- **B** The menus above the menu bar provide additional support. The Settings menu allow you to customize the information that displays.
- Click **Accounts** to search for or select an account to view. Accounts provides similar information as the Portfolio Summary page, but in an alternate format.
- **D** Portfolio Summary displays account value information and also gives you quick access to key account functions. You can take action on an account by selecting from the adjacent Select Action drop-down list. This feature is designed to provide a quick and efficient way to help manage your accounts.
- **F** This box displays current trending on four major indices. Market data is provided by a third party, Interactive Data Managed Solutions. You can click an index to view an index chart. Quotes are delayed 15 minutes; real-time quotes are also available.
- **Helpful messages highlight opportunities to help you** further streamline your brokerage account management.
- Quick Quotes provides quick access to quote **G**information. To obtain a quote, type a symbol into the field and click Go.
- **P** Quick Quotes expands and displays quote information for that symbol. Note that the quoted symbol is listed first in the box, followed by any other securities (up to 25) for which you requested quotes.

## **Your Online Brokerage Account: Getting Started**

This information is subject to change and is revised periodically. Companies and trading symbols mentioned are provided for illustrative purposes and should not be used or construed as an offer to sell, a solicitation of an offer to buy, or a recommendation for any security. © 2011 FMR LLC. All rights reserved. Used by permission. Screens shown are for illustration purposes only. 436074.5.1